# <span id="page-0-0"></span>**Przewodnik użytkownika monitora Dell™ U2211H / U2311H**

[Informacje o monitorze](file:///C:/data/Monitors/U2211H/po/ug/about.htm) [Ustawianie monitora](file:///C:/data/Monitors/U2211H/po/ug/setup.htm) Obsł[uga monitora](file:///C:/data/Monitors/U2211H/po/ug/operate.htm) [Wykrywanie i usuwanie usterek](file:///C:/data/Monitors/U2211H/po/ug/solve.htm)  **[Dodatek](file:///C:/data/Monitors/U2211H/po/ug/appendx.htm)** 

### **Uwagi, pouczenia i ostrzeżenia**

**W UWAGA:** UWAGA oznacza ważną informację, która może pomóc w lepszym wykorzystaniu komputera.

**OSTRZEŻENIE:** OSTRZEŻENIE oznacza potencjalną możliwość uszkodzenia sprzętu lub utratę danych i wskazuje jak uniknąć problemu.

**PRZESTROGA: PRZESTROGA oznacza potencjalną możliwość uszkodzenia majątku, obrażeń osobistych lub śmierci.**

**Informacje zawarte w tym dokumencie mogą zostać zmienione bez wcześniejszego powiadomienia. © 2010 Dell Inc. Wszelkie prawa zastrzeżone.**

Powielanie w jakikolwiek sposób bez pisemnej zgody Dell Inc. jest surowo zabronione.

Znaki towarowe wykorzystane w niniejszym tekście: *Dell* oraz logo Dell to znaki towarowe Dell Inc; *Microsoft* i *Windows* to znaki towarowe lub zastrzeżone znaki towarowe firmy Microsoft Corporation w Stanach Zjednoczonych i/lub innych krajach. *Intel* jest zastrze**żonym znakiem towarowym Intel Corporation na terenie USA i innych krajów. ATI znaki<br>towarowe Advanced Micro Devices, Inc.** *ENERGY STA* 

W dokumencie mogą byćużyte inne znaki towarowe i nazwy handlowe, w odniesieniu do jednostek roszczących sobie prawo do marki i nazw lub produktów tych jednostek. Dell Inc.<br>nie rości sobie prawa do żadnych zastrzeżonych zna

**Model U2211Ht / U2311Hb**

**Maj 2010 Rev. A01**

<span id="page-1-0"></span>[Powrót do spisu treś](file:///C:/data/Monitors/U2211H/po/ug/index.htm)ci

# **Informacje o monitorze**

### **Przewodnik użytkownika monitora Dell™ U2211H / U2311H**

- Zawartość [opakowania](#page-1-1)
- **O** [Cechy produktu](#page-2-0)
- Identyfikacja cz[ęści i elementów sterowania](#page-2-1)
- **O** [Specyfikacje monitora](#page-4-0)
- **O** Możliwoś[ci Plug and Play](#page-10-0)
- Interfejs USB (Universal Serial Bus [Uniwersalna magistrala]<br>szeregowa])
- 
- Jakość [monitora LCD i zasady dotycz](#page-11-0)ące pikseli
- [Wskazówki konserwacji](#page-11-1)

### <span id="page-1-1"></span>**Zawartość opakowania**

Monitor jest dostarczany z następującymi, pokazanymi poniżej komponentami. Upewnij się, że otrzymane zostały wszystkie komponenty i <u>skontaktuj się z</u><br><u>firmą Dell</u> , jeśli czegokolwiek brakuje.

UWAGA: Niektóre elementy mogą być opcjonalne i mogą nie być dostarczone z monitorem. Niektóre funkcje i nośniki mogą być niedostępne w niektórych kr

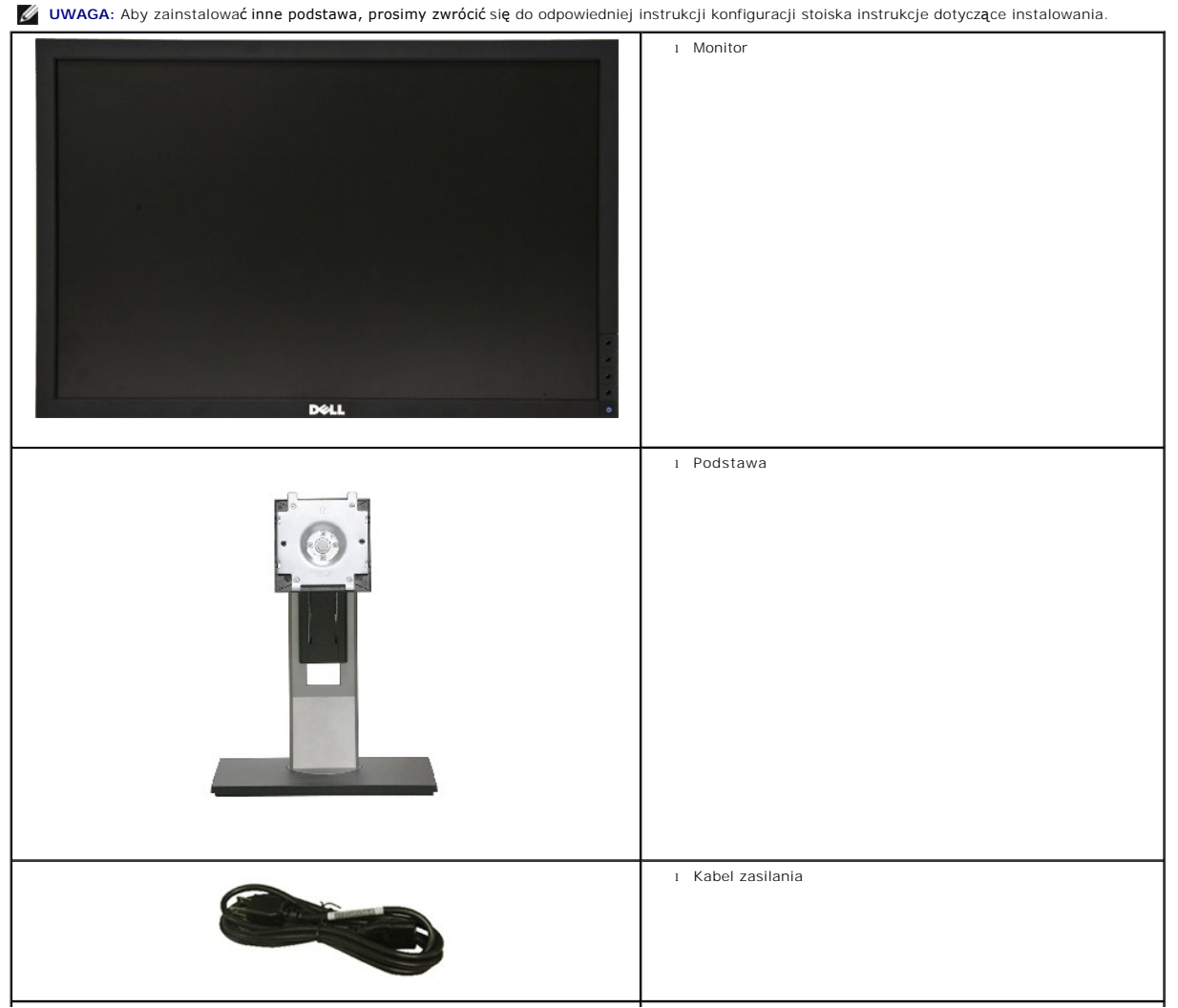

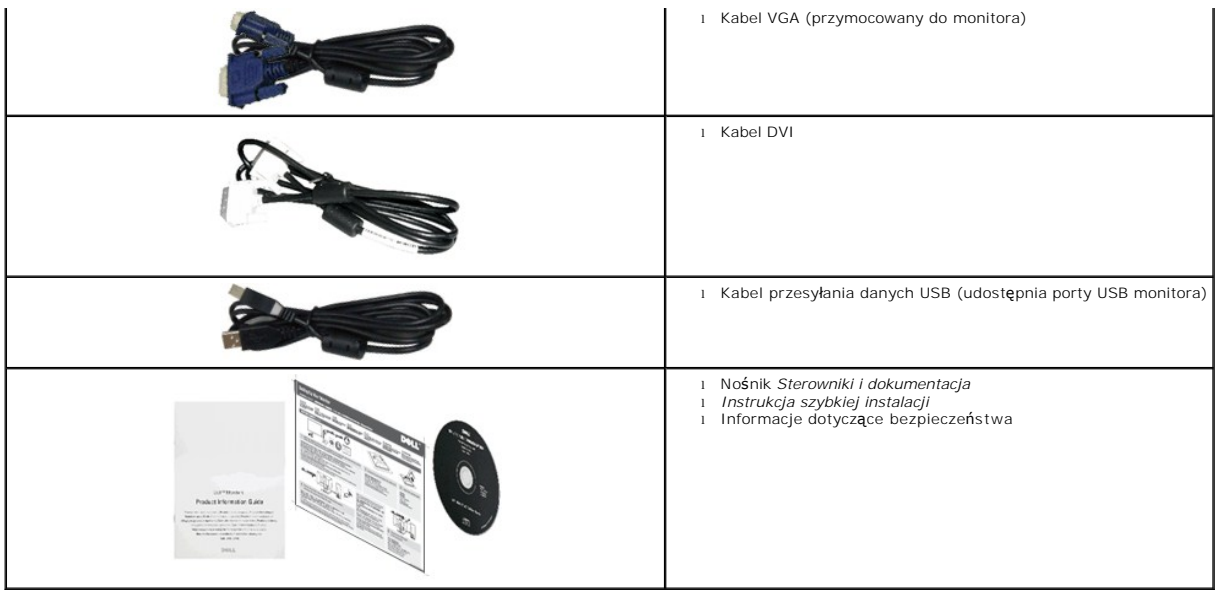

### <span id="page-2-0"></span>**Cechy produktu**

Monitor płaskoekranowy **U2211H / U2311H** posiada wyświetlacz ciekłokrystaliczny (LCD) na cienkowarstwowych tranzystorach (TFT) z aktywną matrycą. Funkcje monitora obejmują:

■ Wyświetlacz o 546,1 mm (21,5-calowym) obszarze wyświetlania (Przekątna). Rozdzielczość 1920 x 1080 oraz pełnoekranowa obsługa niższych rozdzielczości.

- Wyświetlacz o 584,2 mm (23-calowym) obszarze wyświetlania (Przekątna). Rozdzielczość 1920 x 1080 oraz pełnoekranowa obsługa niższych rozdzielczości.
- Szeroki kąt widzenia umożliwiający widzenie z pozycji stojącej lub siedzącej lub podczas przemieszczania się z jednej strony na drugą.
- Capacidades de ajuste de inclinaçao, pivotar, extensao vertical e giro.
- Wyjmowaną podstawę i oraz otwory montażowe Video Electronics Standards Association (VESA™) 100 mm umożliwiające elastyczne rozwiązanie mocowania.
- Zdolność Plug and play jeżeli obsługiwana jest przez system komputerowy.
- Regulację poprzez menu ekranowe (OSD) ułatwiające konfigurację i optymalizację ekranu.
- Nośnik z oprogramowaniem i dokumentacją, który zawiera pliki informacyjne (INF), plik dopasowania koloru (ICM) oraz dokumentację produktu.
- Funkcję oszczędzania energii zgodną z Energy Star.
- Gniazdo blokady zabezpieczenia.
- Możliwość zarządzania właściwościami.
- Możliwość przełączania ze współczynnika szerokiego obrazu na standardowy przy zachowaniu jakości obrazu.
- Classificaçao EPEAT Srebro
- Halogenio Reduzido

# <span id="page-2-1"></span>**Identyfikacja części i elementów sterowania**

**Widok z przodu**

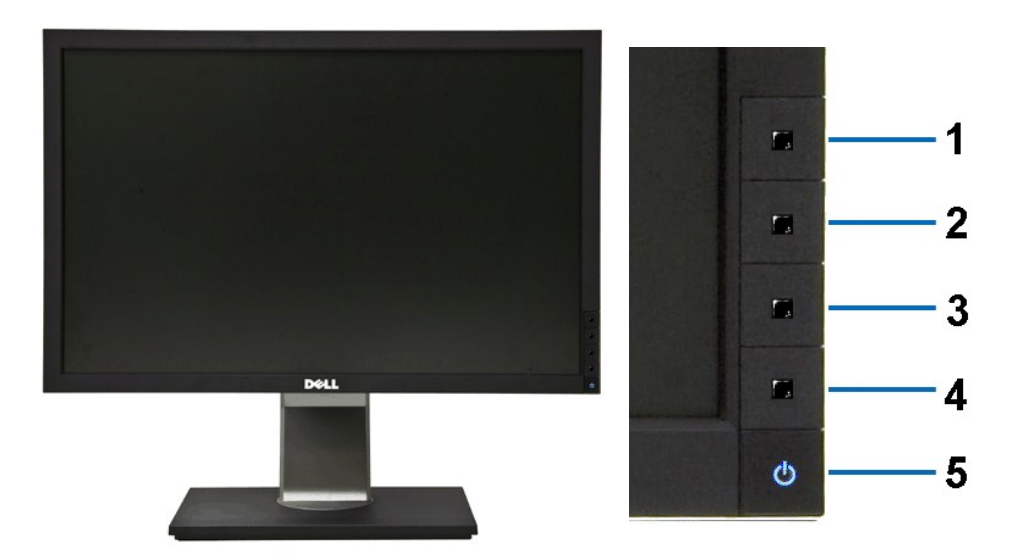

**Widok z przodu Elementy sterowania na panelu przednim**

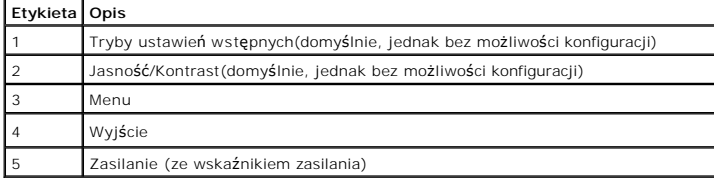

# **Widok z tyłu**

 $\mathbf{1}$ 

 $\overline{2}$ 

3

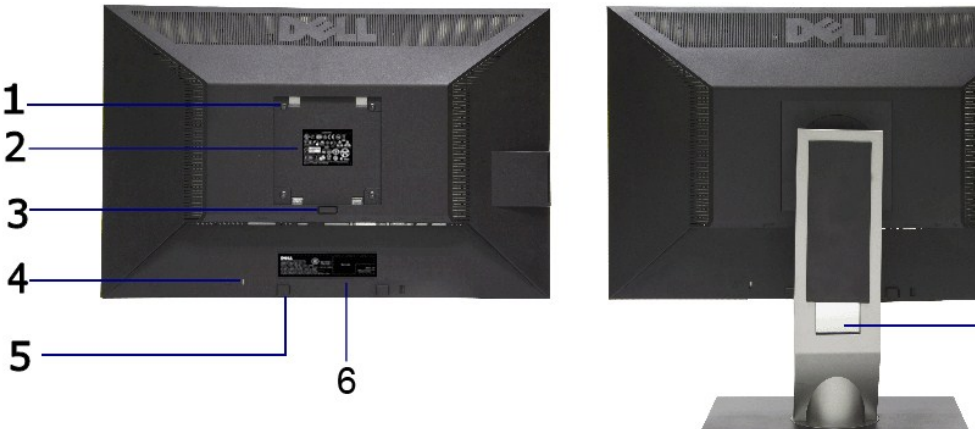

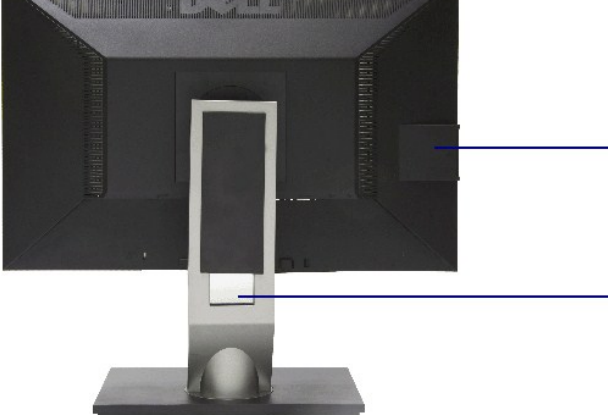

**Widok z tyłu Widok z tyłu z podstawą monitora** 

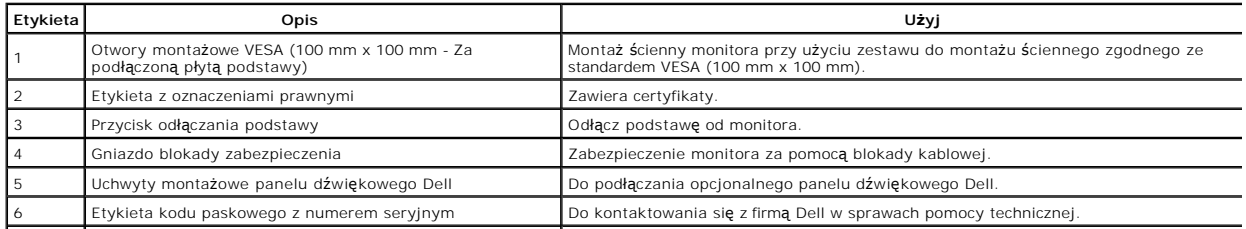

<span id="page-4-1"></span>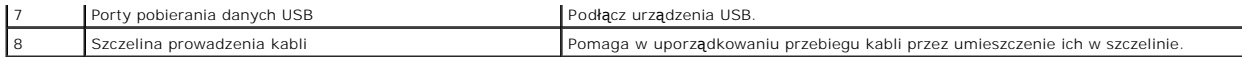

### **Widok z boku**

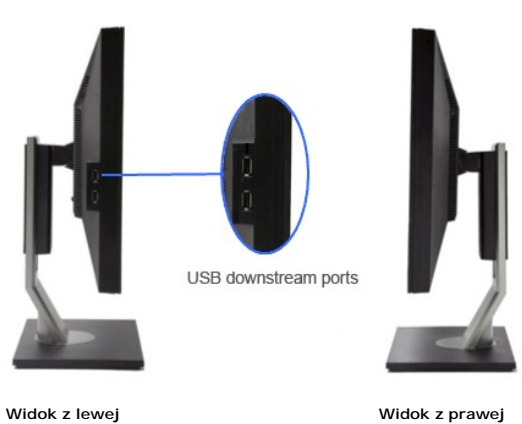

### **Widok z dołu**

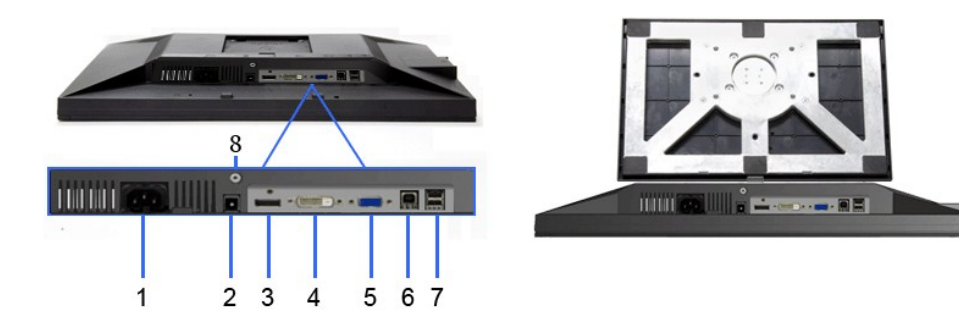

**Widok z dołu Widok od dołu monitora ze stojakiem**

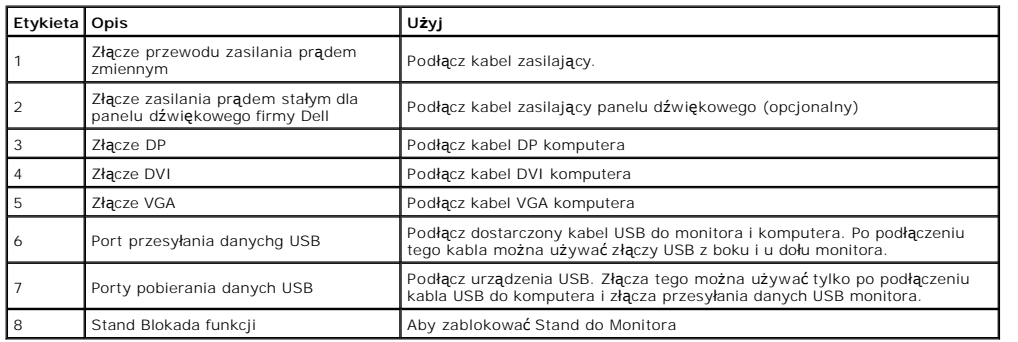

# <span id="page-4-0"></span>**Specyfikacje monitora**

# **Specyfikacje panela płaskiego**

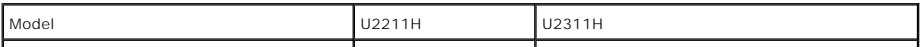

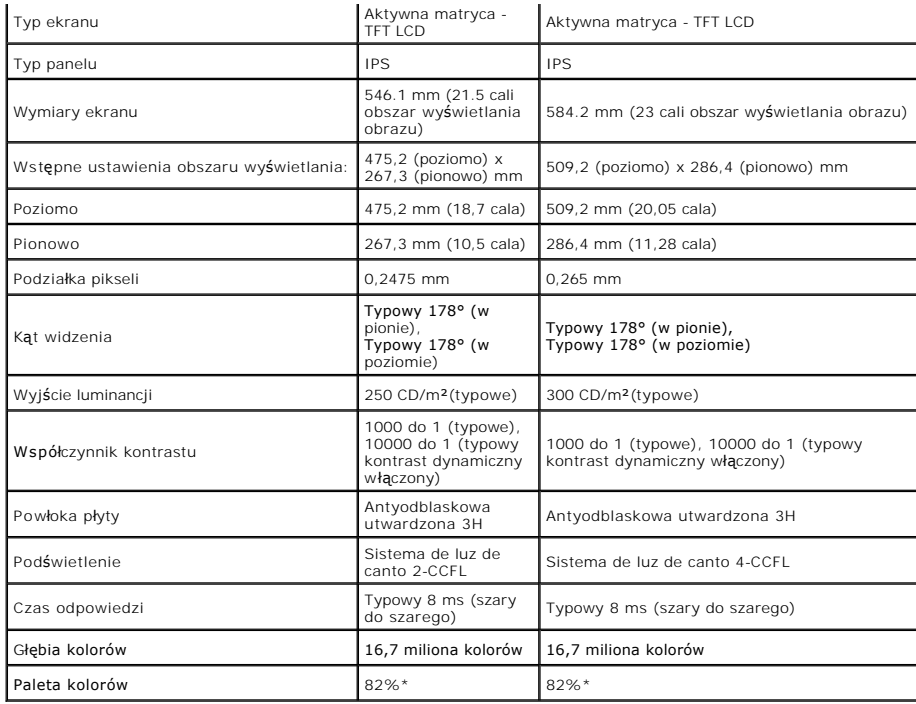

\* Paleta kolorów [U2211H] (typowa) została ustalona na bazie standardowych testów CIE1976 (82%) i CIE1931 (72%).

\* Paleta kolorów [U2311H] (typowa) została ustalona na bazie standardowych testów CIE1976 (82%) i CIE1931 (72%).

### **Specyfikacje rozdzielczości**

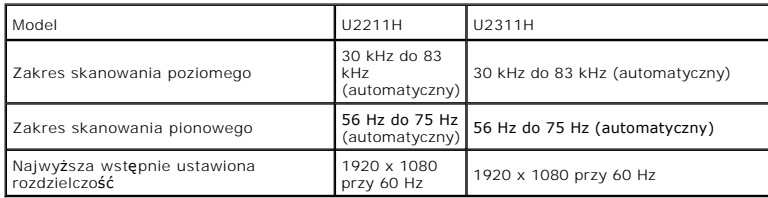

# **Obsługiwane tryby video**

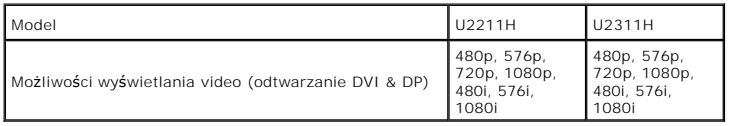

### **Wstępne ustawienia trybów wyświetlania**

U2211H

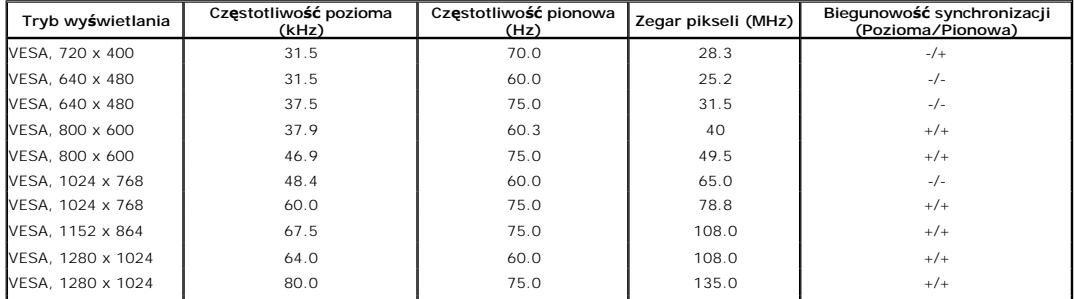

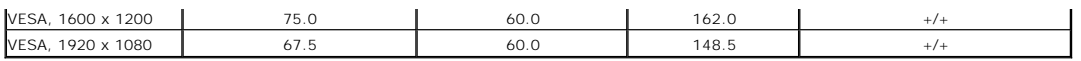

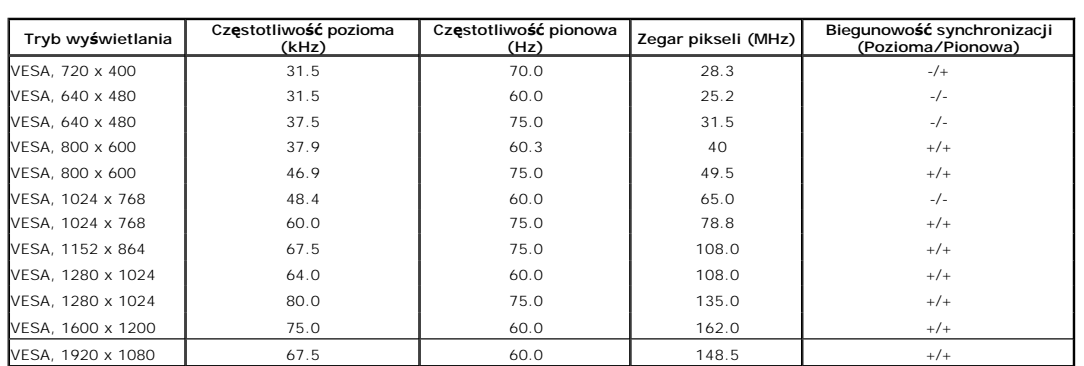

# **Specyfikacje elektryczne**

U2311H

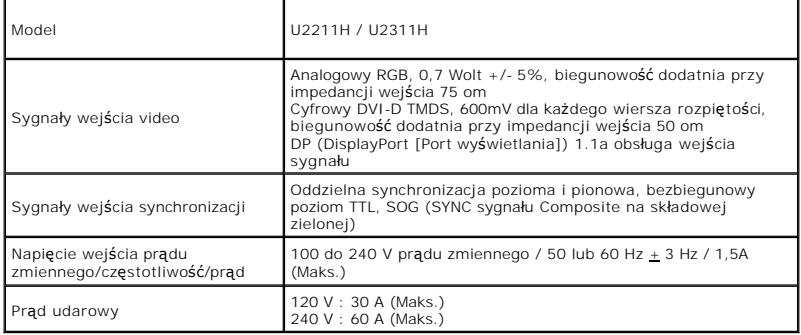

# **Charakterystyki fizyczne**

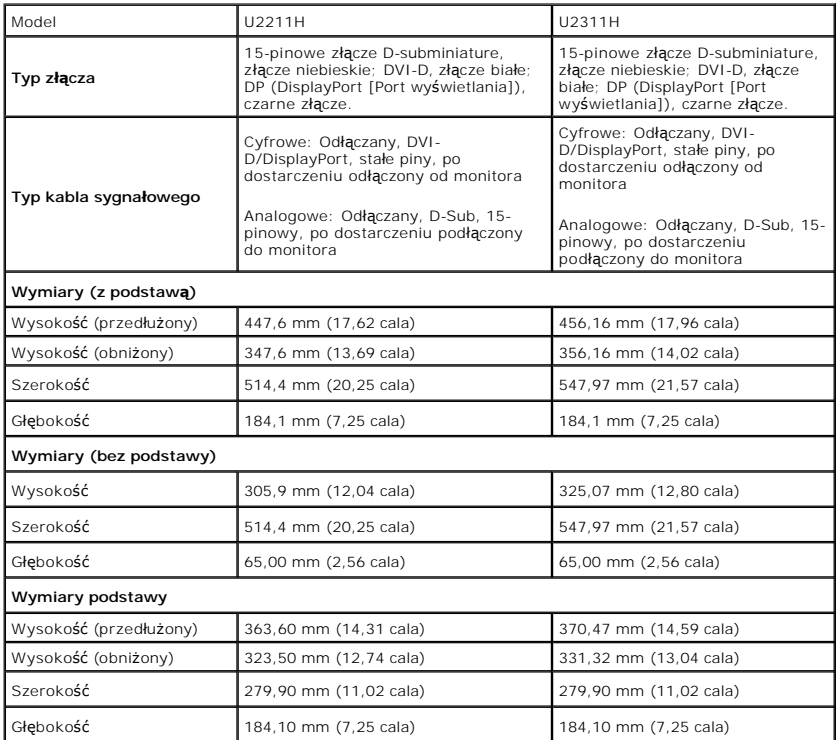

<span id="page-7-0"></span>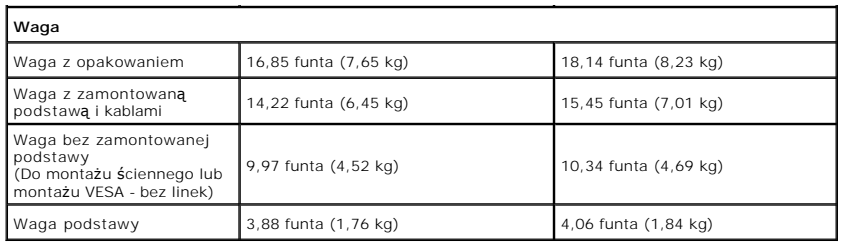

# **Charakterystyki środowiskowe**

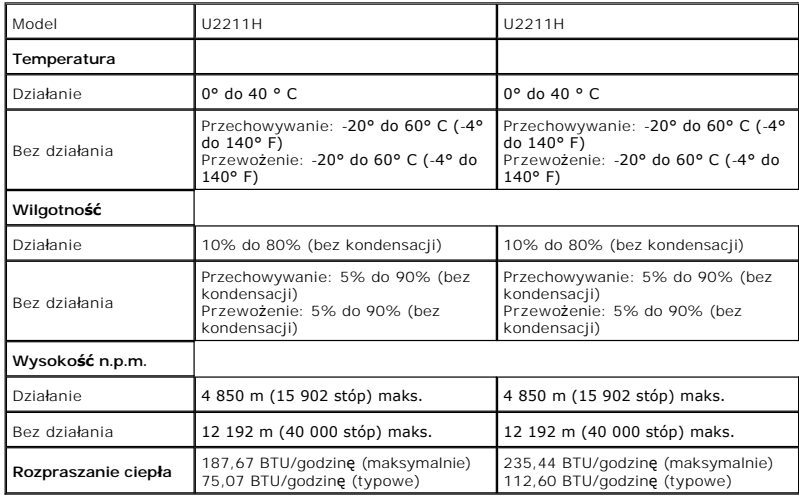

### **Tryby zarządzania energią**

W okresach bezczynności użytkownika monitor automatycznie może obniżyć zużycie energii elektrycznej, gdy komputer jest wyposażony w kartę graficzną lub<br>oprogramowanie spełniaj**ące wymagania norm VESA DPM™. Okreś**la się to

U2211H

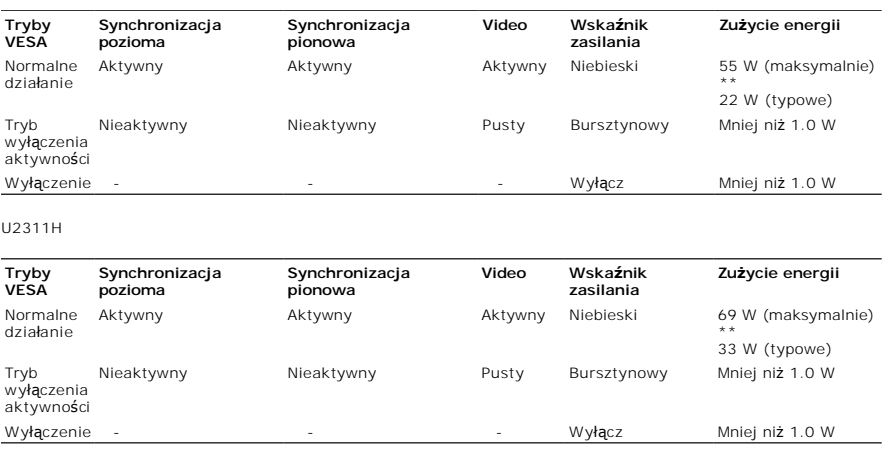

Menu OSD będzie tylko działać w typowym trybie operacyjnym. Po naciśnięciu dowolnego przycisku w trybie Active-off wyświetlony zostanie jeden z<br>następujących komunikatów:

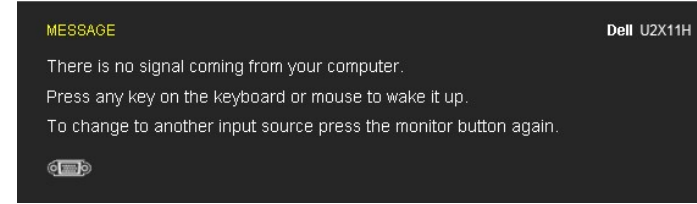

Z komputera nie dochodzi żaden sygnał. Naciśnij dowolny klawisz lub kliknij myszk**ą, aby przywrócić** działanie.Aby zmieni**ć** inne źródło, naciśnij ponownie<br>przycisk monitora.

Uruchom komputer i monitor, aby uzyskać dostęp do menu ekranowego OSD.

**UWAGA:** Ten monitor jest zgodny ze standardami zarządzania energią **ENERGY STAR**® .

\* Zerowe zużycie energii w trybie WYŁĄCZENIE, można osiągnąć jedynie poprzez odłączenie od monitora głównego kabla zasilania. \*\* Maksymalny pobór mocy jest mierzony w stanie max luminancji, Dell Soundbar i USB aktywnych.

### **Przydział pinów**

### **Złącze VGA**

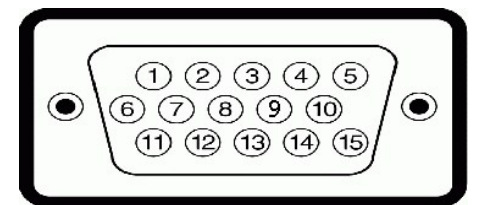

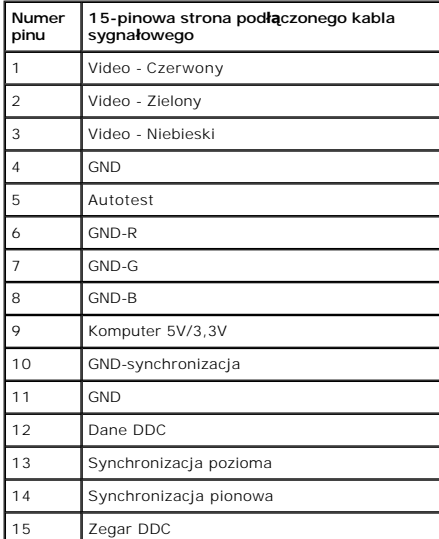

### **Złącze DVI**

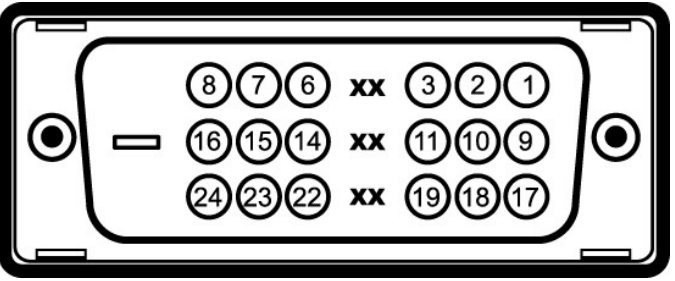

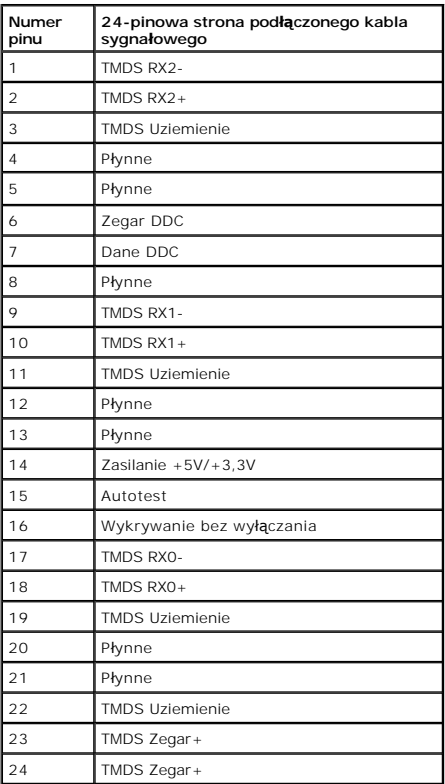

### **Złącze DP**

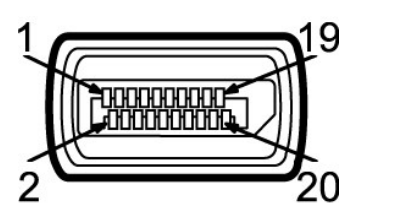

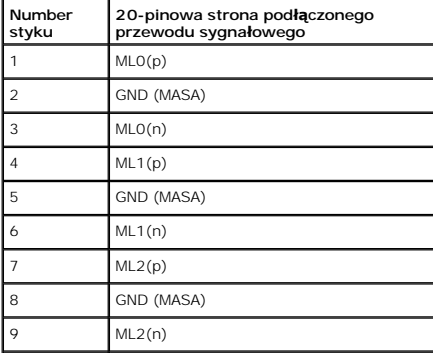

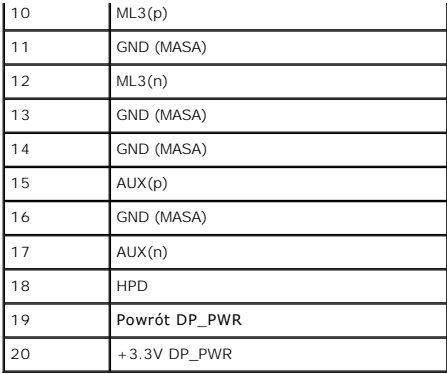

### <span id="page-10-0"></span>**Możliwości Plug and Play**

Ten monitor można instalować w dowolnym systemie zgodnym z Plug and Play. Monitor automatycznie przekazuje do systemu komputera informacje<br>Rozszerzone dane identyfikacji monitora (EDID) za pomoc**ą protokołow Kanał d**anych

### <span id="page-10-1"></span>**Interfejs USB (Universal Serial Bus [Uniwersalna magistrala szeregowa])**

W tej części znajdują się informacje dotyczące portów USB znajdujących się w lewej części monitora.

**UWAGA:** Ten monitor obsługuje wysokiej szybkości, certyfikowany interfejs USB 2.0

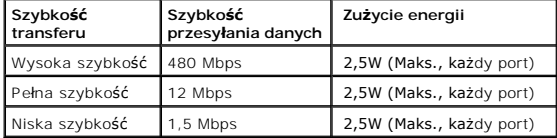

#### **Złącze przesyłania danych USB**

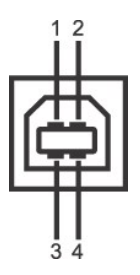

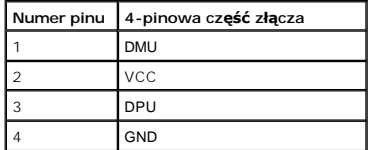

**Złącze pobierania danych USB**

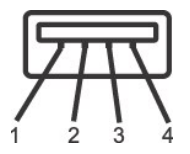

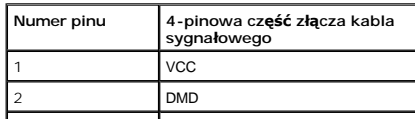

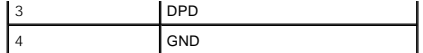

#### **Porty USB**

l 1 przesyłania danych - wstecz l 4 pobierania danych - 2 z tyłu; 2 z lewej strony

**UWAGA:** Działanie USB 2.0 wymaga komputera zgodnego z USB 2.0

Z UWAGA: Interfejs USB monitora działa wyłącznie wtedy, gdy monitor znajduje się w trybie oszczędzania energii. Po wyłączeniu i włączeniu monitora, wznow normalnego działania dołączonych urządzeń peryferyjnych może potrwać kilka sekund.

### <span id="page-11-0"></span>**Jakość monitora LCD i zasady dotyczące pikseli**

Podczas produkcji monitora LCD nierzadko dochodzi do pozostawania w niezmiennym stanie jednego lub kilku pikseli, które są trudne do zobaczenia i nie<br>wpływają na jakość lub stabilność obrazu. W celu uzyskania dalszych info

### <span id="page-11-1"></span>**Wskazówki dotyczące konserwacji**

#### **Czyszczenie monitora**

**PRZESTROGA: Przed rozpoczęciem czyszczenia monitora należy przeczytać i zastosować się do [instrukcji bezpiecze](file:///C:/data/Monitors/U2211H/po/ug/appendx.htm#Safety%20Information)ństwa.** 

**PRZESTROGA: Przed rozpoczęciem czyszczenia monitora należy odłączyć kabel zasilający monitora od gniazdka elektrycznego.** 

Zalecamy, aby zastosować się do podanych poniżej instrukcji podczas rozpakowania, czyszczenia lub obsługi monitora:

- ι Do czyszczenia antystatycznego ekranu należy używać lekko zwiiżonej w wodzie miękkiej, czystej szmatki. Jeśli to możliwe należy stosować specjalne<br>chusteczki do czyszczenia ekranu lub środki odpowiednie do powłok antys
- czyszczących o własnościach ściernych lub sprężonego powietrza.<br>ι Do czyszczenia monitora należy używać lekko zwilżonej w ciepłej wodzie szmatki. Należy unika**ć stosowania jakichkolwiek detergentów, ponieważ** mogą<br>one poz
- 
- i Jeśli po rozpakowaniu monitora zauważony zostanie biały proszek należy wytrzeć go szmatką.<br>I Podczas obsługi monitora należy zachować ostrożność, ponieważ po zarysowaniu obudowy pojawią się znaki zarysowania, bardziej wi monitorach o ciemniejszej obudowie niż **na jasnej.**<br>I Aby pomóc w uzyskaniu najlepszej jakości obrazu na monitorze należy użyć dynamicznie zmieniającego obraz wygaszacza i wyłączać monitor, gdy nie
- jest używany.

### <span id="page-12-0"></span>**Dodatek**

**Przewodnik użytkownika monitora Dell™ U2211H / U2311H**

- **O** [Instrukcje bezpiecze](#page-12-1)ństwa
- [Uwaga FCC \(tylko USA\)](#page-12-2)
- [Kontaktowanie si](#page-12-3)ę z firmą Dell

# <span id="page-12-1"></span>**PRZESTROGA: Instrukcje bezpieczeństwa**

PRZESTROGA: U**żywanie elementów sterowania, regulacji lub procedur, innych niż** określone w dokumentacji, może spowodować narażenie na<br>porażenie prądem elektrycznym, zagrożenia związane z prądem elektrycznym i/lub zagrożen

Dodatkowe informacje dotyczące bezpieczeństwa, patrz *Przewodnik informacyjny produktu*.

### <span id="page-12-2"></span>**Uwaga FCC (tylko USA)**

Uwaga FCC i inne informacje dotyczące przepisów, można uzyskać na stronie sieci web przepisów zgodności, pod adresem **http://www.dell.com/regulatory\_compliance.**

#### <span id="page-12-3"></span>**Kontaktowanie się z firmą Dell**

**Klienci w USA powinni dzwonić na numer 800-WWW-DELL (800-999-3355).**

**UWAGA:** Jeżeli nie masz włączonego połączenia internetowego, informacje kontaktowe możesz znaleźć na fakturze, dokumencie zakupu, w liście przewozowym, na rachunku lub w katalogu produktów Dell.

Dell oferuje kilka opcji wsparcia i serwisu on-linie lub telefonicznego. Dostępność zależ**y od kraju i produktu, a niektóre z usł**ug mogą być w Twoim<br>rejonie niedostępne. Aby skontaktować się z Dell w sprawie sprzedaży, **w** 

- **1.** Wejdź na stronę **support.dell.com**
- **2.** Zweryfikuj swój kraj lub region w rozwijalnym menu **Wybierz kraj/region** na dole strony.
- **3.** Kliknij **Kontakt** na module po lewej stronie.
- **4.** Wybierz łącze do odpowiedniej usługi lub wsparcia zależnie od potrzeby.
- **5.** Wybierz sposób kontaktu z Dell, który jest dla Ciebie wygodny.

<span id="page-13-0"></span>[oPowrót do spisu tresci](file:///C:/data/Monitors/U2211H/po/ug/optimal.htm)

# **Ustawienia monitora**

**Monitor Dell™ U2211H / U2311H** 

### **Jesli posiadasz komputer Dell™ typu desktop lub przenosny komputer Dell™ z dostepem do Internetu**

1. Przejdz na strone sieci web **http://support.dell.com,** wprowadz znak serwisowy i pobierz najnowszy sterownik do posiadanej karty graficznej.

2. Po instalacji sterowników do karty graficznej, spróbuj ponownie ustawic rozdzielczosc na **1920 x 1080** (dla U2211H) lub **1920 x 1080** (dla U2311H).

**UWAGA:** Jesli nie mozna ustawic rozdzielczosci na **1920 x 1080** (dla U2211H) lub **1920 x 1080** (dla U2311H) **nalezy skontaktowac sie z Dell™ w celu**<br>sprawdzenia, czy karta graficzna obsluguje te rozdzielczosci.

#### <span id="page-14-0"></span>[Powrót do spisu tresci](file:///C:/data/Monitors/U2211H/po/ug/optimal.htm)

### **Ustawienia monitora**

**Monitor Dell™ U2211H / U2311H** 

### **Jesli posiadasz komputer typu desktop, komputer przenosny lub karte graficzna, innej marki niz Dell™**

W systemie Windows XP:

- 1. Kliknij prawym przyciskiem pulpit i kliknij **Wlasciwosci**.
- 2. Wybierz zakladke **Ustawienia**.
- 3. Wybierz **Zaawansowane**.
- 4. Zidentyfikuj posiadany kontroler graficzny na podstawie napisu w górnej czesci okna (np. NVIDIA, ATI, Intel, itd.).
- 5. Sprawdz obecnosc aktualizacji sterownika na stronie sieci web dostawcy karty graficznej (na przyklad, [http://www.ATI.com](http://www.ati.com/) OR [http://www.NVIDIA.com](http://www.nvidia.com/) ).
- 6. Po instalacji sterowników do karty graficznej, spróbuj ponownie ustawic rozdzielczosc na **1920 x 1080** (dla U2211H) lub **1920 x 1080** (dla U2311H).
- W systemie Windows Vista® lub Windows® 7:
- 1. Kliknij prawym przyciskiem pulpit i kliknij **Personalizacja**.
- 2. Kliknij **Zmień ustawienia wyświetlania**.
- 3. Kliknij **Ustawienia zaawansowane**.
- 4. Zidentyfikuj posiadany kontroler graficzny na podstawie napisu w górnej czesci okna (np. NVIDIA, ATI, Intel, itd.).

5. Sprawdz obecnosc aktualizacji sterownika na stronie sieci web dostawcy karty graficznej (na przyklad, [http://www.ATI.com](http://www.ati.com/) OR [http://www.NVIDIA.com](http://www.nvidia.com/) ).

6. Po instalacji sterowników do karty graficznej, spróbuj ponownie ustawic rozdzielczosc na **1920 x 1080** (dla U2211H) lub **1920 x 1080** (dla U2311H).

**UWAGA:** Jesli nie mozna ustawic rozdzielczosci na **1920 x 1080** (dla U2211H) lub **1920 x 1080** (dla U2311H) nalezy skontaktowac sie z producentem<br>komputera lub rozwazyc zakupienie karty graficznej z obsluga rozdzielczosci

<span id="page-15-0"></span>[Powrót do spisu treś](file:///C:/data/Monitors/U2211H/po/ug/index.htm)ci

### **Działanie monitora**

#### **Przewodnik użytkownika monitora Dell™ U2211H / U2311H**

- U[żywanie elementów sterowania na panelu przednim](#page-15-1)
- Uż[ywanie menu ekranowego \(OSD\)](#page-16-0)
- Ustawianie maksymalnie rozdzielczości
- Używanie panelu dźwiękowego Dell (opcjonalny)
- Używanie nachylenia, obrotu w poziomie i pionowego wydłużenia
- O Obracanie monitora
- Dostosowywanie ustawień wyświetlania obrotu danego systemu

### <span id="page-15-1"></span>**Używanie elementów sterowania na panelu przednim**

Użyj przycisków sterowania na panelu przednim monitora do regulacji właściwości wyświetlanego obrazu. Podczas używania tych przycisków do regulacji<br>elementów sterowania w menu OSD pokazywane są wartości numeryczne zmienian

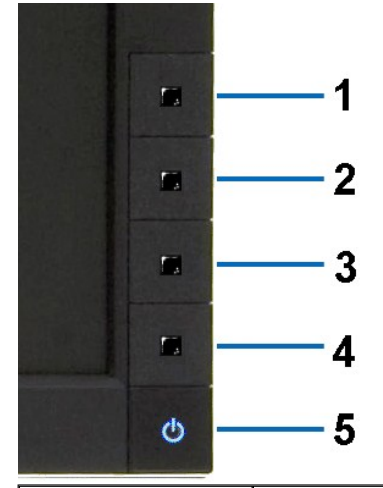

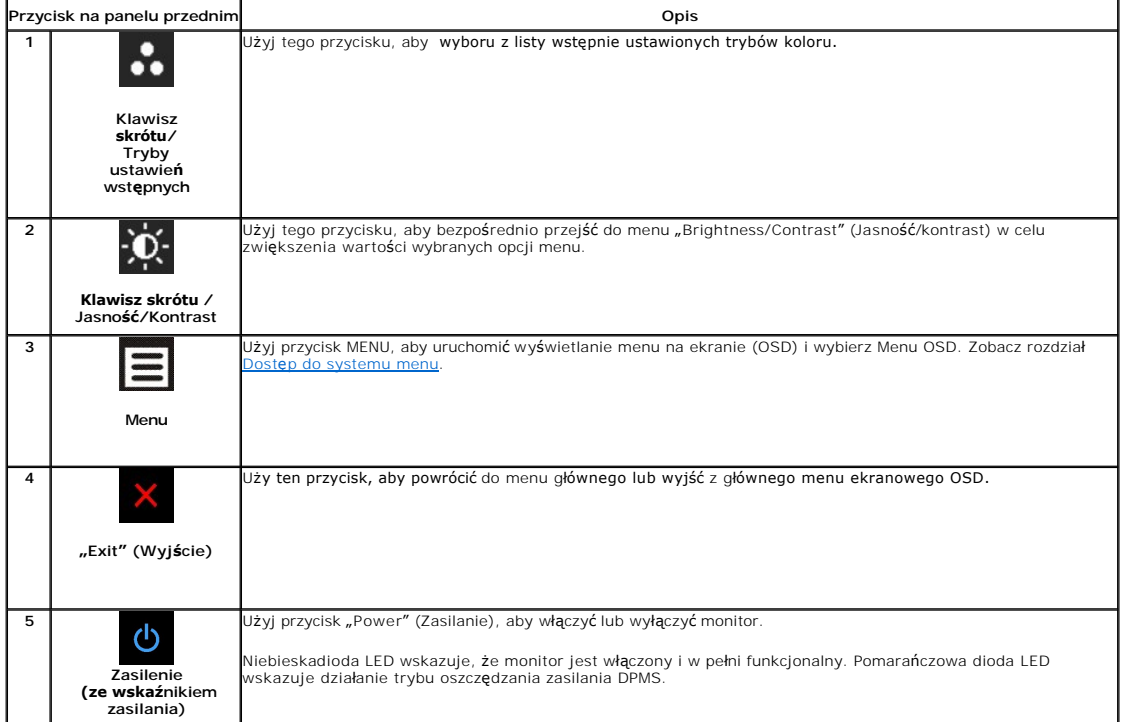

# <span id="page-16-0"></span>**Używanie menu ekranowego (OSD)**

#### <span id="page-16-1"></span>**Dostęp do systemu menu**

**UWAGA:** Jeżeli zmienisz ustawienia, a następnie przejdziesz do kolejnego menu lub wyjdziesz z menu ekranowego OSD, monitor autoamtycznie zapisze<br>**wszystkie zmiany. Zmiany te są** także zapisywane, jeżeli zmienisz ustawieni

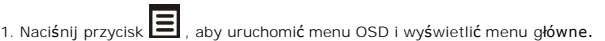

**Menu główne dla wejścia analogowego (VGA)**

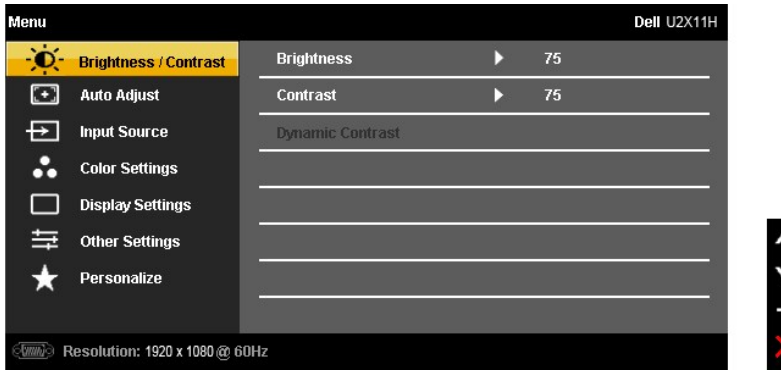

**lub**

**Menu główne dla wejścia cyfrowego (DVI)**

| Menu                     |                               |                         |    | Dell U2X11H |
|--------------------------|-------------------------------|-------------------------|----|-------------|
|                          | <b>Brightness / Contrast</b>  | <b>Brightness</b>       | 75 |             |
| $\left( \bullet \right)$ | <b>Auto Adjust</b>            | <b>Contrast</b>         | 75 |             |
|                          | <b>Input Source</b>           | <b>Dynamic Contrast</b> |    |             |
|                          | <b>Color Settings</b>         |                         |    |             |
|                          | <b>Display Settings</b>       |                         |    |             |
|                          | <b>Other Settings</b>         |                         |    |             |
|                          | Personalize                   |                         |    |             |
|                          |                               |                         |    |             |
| @ <i>www</i> jo          | Resolution: 1920 x 1080@ 60Hz |                         |    |             |

**lub**

**Menu główne dla wejścia wyświetlania (DP)**

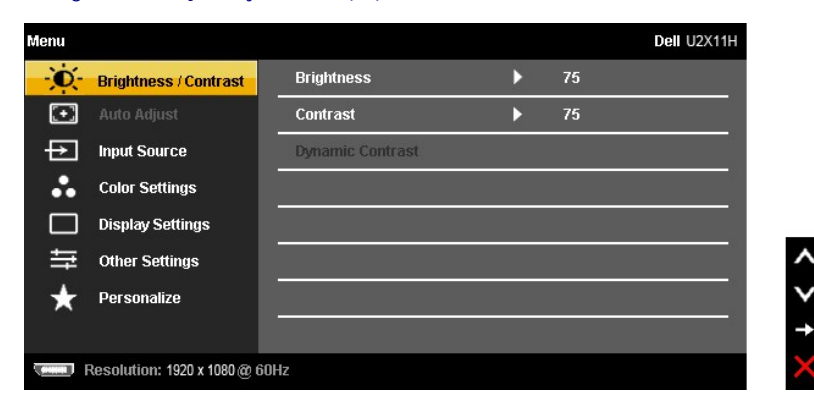

**UWAGA:** AUTO ADJUST (AUTOM. USTAWIENIE) dostępne jest, gdy używane jest złącze analogowe (VGA).

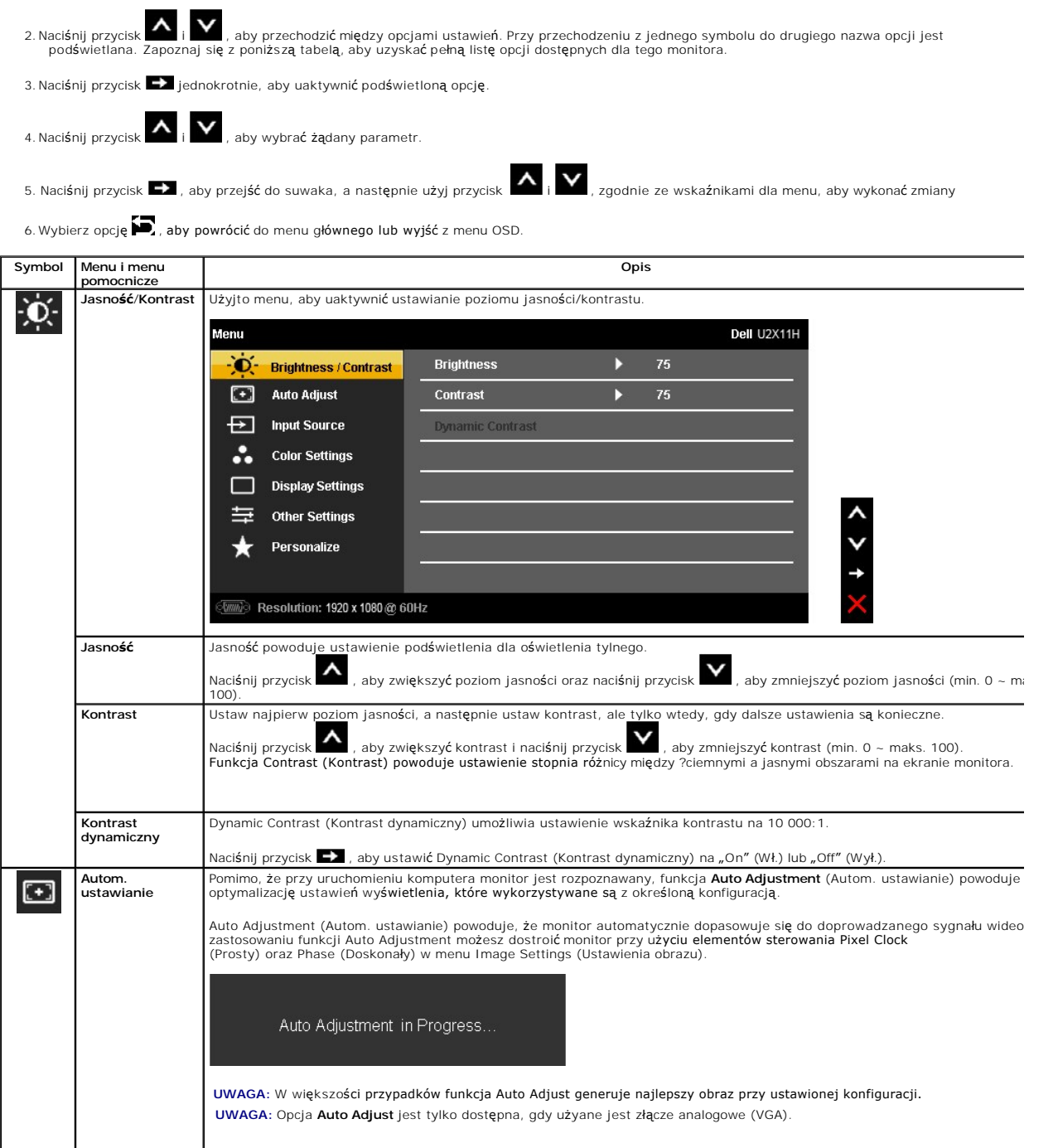

<span id="page-18-0"></span>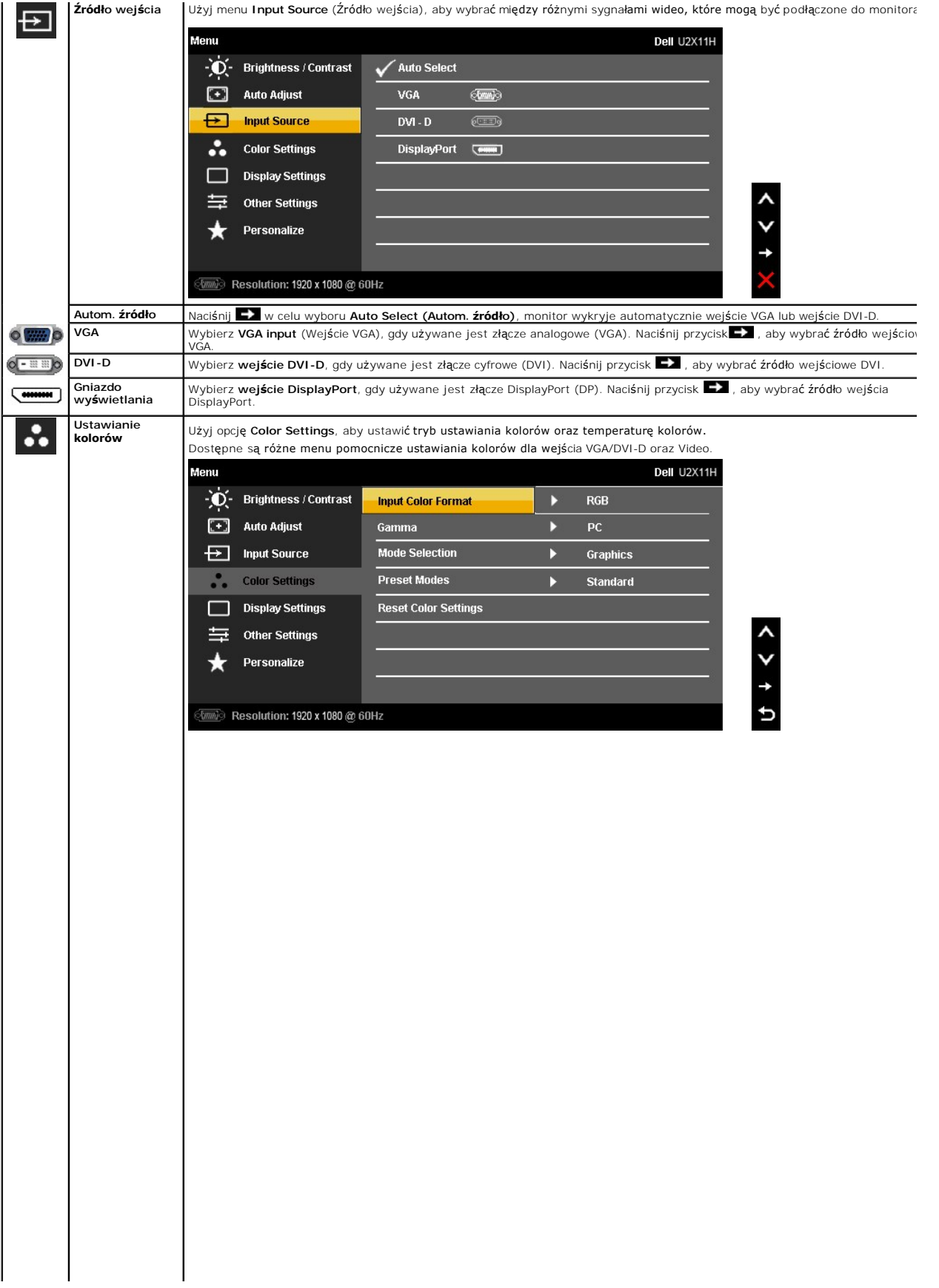

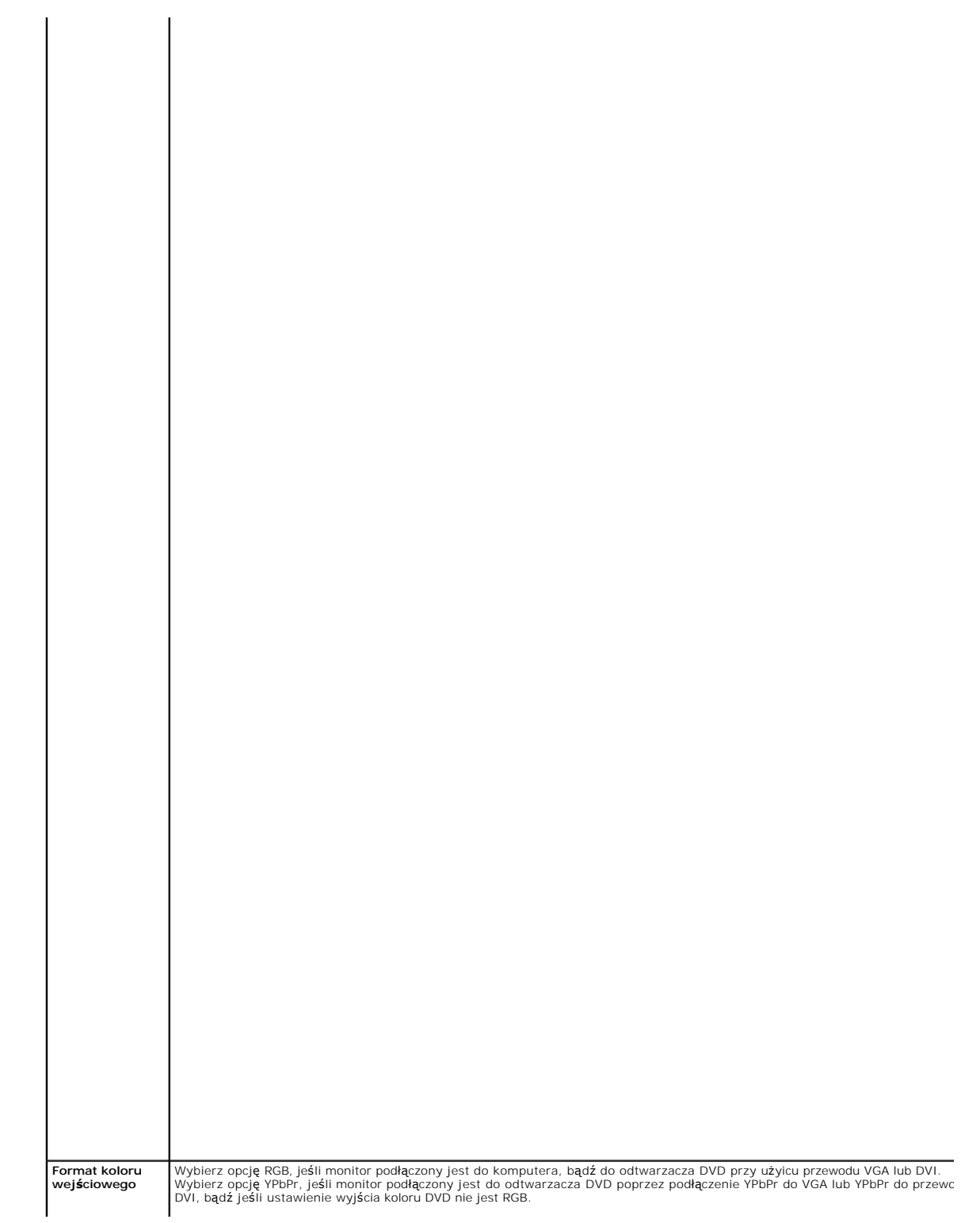

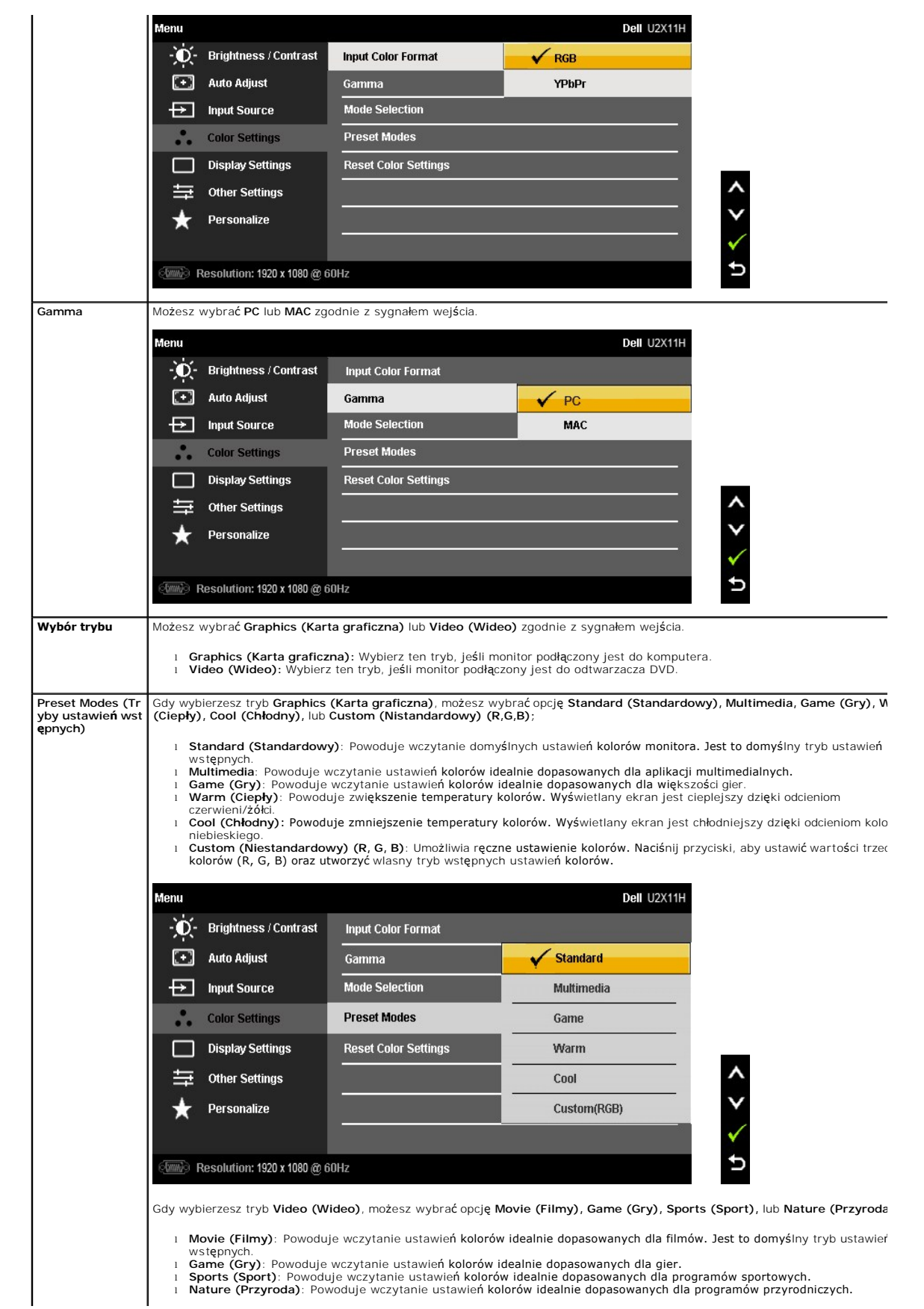

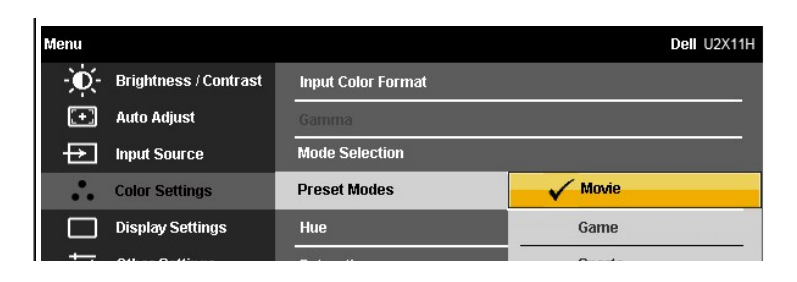

 $\lambda$ 

### <span id="page-27-0"></span>**Ustawienia monitora**

**Monitor Dell™ U2211H / U2311H** 

### **Ważne instrukcje ustawiania rozdzielczości wyświetlacza na 1920 x 1080 (dla U2211H) lub 1920 x 1080 (dla U2311H) (maksymalnie)**

W celu optymalnego ustawienia wydajnosci wyswietlacza podczas korzystania z systemów operacyjnych Microsoft Windows®, rozdzielczosc wyswietlacza<br>nalezy ustawic na **1920 x 1080** (dla U2211H) lub **1920 x 1080** (dla U2311H) p

W systemie Windows XP:

1. Kliknij prawym przyciskiem pulpit i kliknij **Wlasciwosci**.

2. Wybierz zakladke **Ustawienia**.

3. Przesun suwak w prawo, naciskajac i przytrzymujac lewy przycisk myszy i ustawiajac rozdzielczosc ekranu na **1920 x 1080** (dla U2211H) lub **1920 x 1080** (dla U2311H).

4. Kliknij **OK**.

W systemie Windows Vista® lub Windows® 7:

1. Kliknij prawym przyciskiem pulpit i kliknij **Personalizacja**.

#### 2. Kliknij **Zmień ustawienia wyświetlania**.

3. Przesun suwak w prawo, naciskajac i przytrzymujac lewy przycisk myszy i ustawiajac rozdzielczosc ekranu na **1920 x 1080** (dla U2211H) lub **1920 x 1080** (dla U2311H).

#### 4. Kliknij **OK**

Jesli nie wyswietla sie opcja **1920 x 1080** (dla U2211H) lub **1920 x 1080** (dla U2311H), moze okazac sie konieczna aktualizacja sterownika grafiki. Wybierz scenariusz z wymienionych ponizej opcji, który najlepiej opisuje uzywany system komputerowy i wykonaj zamieszczone wskazówki:

**1: [Jesli posiadasz komputer Dell™ typu desktop lub przenosny komputer Dell™ z dostepem do Internetu.](file:///C:/data/Monitors/U2211H/po/ug/internet.htm)**

**2: [Jesli posiadasz komputer typu desktop, komputer przenosny lub karte graficzna, innej marki niz Dell™.](file:///C:/data/Monitors/U2211H/po/ug/non-dell.htm)**

# <span id="page-28-0"></span>**Monitor Dell™ U2211H / U2311H**

[Podrecznik uzytkownika](file:///C:/data/Monitors/U2211H/po/ug/index.htm) 

Ważne instrukcje ustawiania rozdzielczości wyś[wietlacza na 1920 x 1080 \(dla U2211H\) lub 1920 x 1080 \(dla U2311H\) \(maksymalnie\)](file:///C:/data/Monitors/U2211H/po/ug/optimal.htm)

### **Informacje zawarte w tym dokumencie mogą zostać zmienione bez wcześniejszego powiadomienia. © 2010 Dell Inc. Wszelkie prawa zastrzeżone.**

Powielanie tych materiałów w jakikolwiek sposób bez pisemnej zgody firmy Dell Inc. jest surowo zabronione.

Znaki towarowe wykorzystane w niniejszym tekście: *Dell ona baby to here to the mistory in twine wykow* to znaki towarowe lub to the mistracky of the mistracky to the mistracky of the mistracky of the mistracky composition

W dokumencie mogą byćużyte inne znaki towarowe i nazwy handlowe, w odniesieniu do jednostek roszczących sobie prawo do marki i nazw lub produktów tych jednostek. Dell Inc.<br>nie rości sobie prawa do żadnych zastrzeżonych zna

**Model U2211Ht / U2311Hb**

**Maj 2010 Rev. A01**

<span id="page-29-0"></span>[Powrót do spisu treś](file:///C:/data/Monitors/U2211H/po/ug/index.htm)ci

### **Ustawienia monitora**

#### **Przewodnik użytkownika monitora Dell™ U2211H / U2311H**

- **Podłą[czanie podstawy](#page-29-1)**
- **O** Podłą[czanie monitora](#page-29-2)
- [Organizacja przebiegu kabli](#page-31-0)
- Podłączanie panelu dźwię[kowego Soundbar \(opcjonalny\)](#page-31-1)
- Odłą[czanie podstawy](#page-32-0)
- Mocowanie na ś[cianie \(opcjonalnie\)](#page-32-1)

### <span id="page-29-1"></span>**Podłączanie podstawy**

**UWAGA:** Podstawa jest odłączona od monitora, po jego dostarczeniu z fabryki.

**UWAGA:** Aby zainstalować inne podstawa, prosimy zwrócić się do odpowiedniej instrukcji konfiguracji stoiska instrukcje dotyczące instalowania.

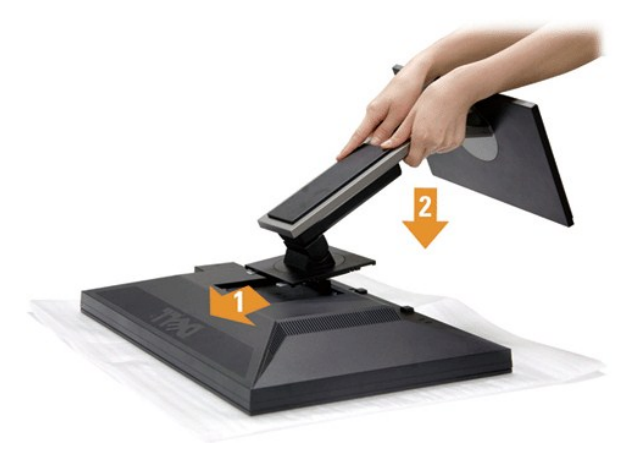

W celu podłączenia podstawy monitora:

- 
- 1. Zdejmij pokrywę i umieść na niej monitor.<br>2. Dopasuj rowek z tyłu monitora do dwóch zaczepów w górnej części podstawy.<br>3. Naciśnij podstawę aż znajdzie się na miejscu.
- 

### <span id="page-29-2"></span>**Podłączanie monitora**

**PRZESTROGA:** Przed rozpoczęciem wykonywania opisanych w tej części procedur, należy zastosować się do [Instrukcji bezpiecze](file:///C:/data/Monitors/U2211H/po/ug/appendx.htm#Safety%20Information)ństwa.

W celu podłączenia monitora do komputera:

1. Wyłącz komputer i odłącz kabel zasilający.

Podłącz niebieski kabel (VGA), łącząc monitor z komputerem.

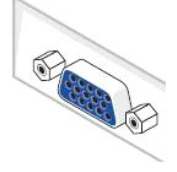

**UWAGA:** Jeśli komputer obsługuje białe złącze DVI, odkręć i odłącz niebieski kabel (VGA) od monitora, a następnie podłącz do niego biały kabel DVI i bia

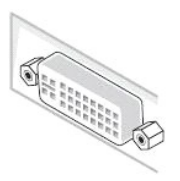

- **UWAGA:** Nie podłączaj niebieskiego przewodu VGA , białego przewodu DVI oraz czarnego przewodu DisplayPort do komputera w tym samym czasie.<br>monitorów dołączony jest przewód VGA (niebieski).
- 2. Podłącz biały przewód (cyfrowe DVI-D) lub niebieski przewód (analogowe VGA), bądź czarny przewód (DisplayPort) do odpowiedniego gniazda wideo znajdującego się w tylnej części komputera.<br>Nie używaj tych trzech przewodów w tym samym komputerze. Używaj jednocześnie tych trzech przewodów tylko wtedy, gdy są one podłączane do<br>trzech różnych komputerów z odpowiednimi

### **Podłączenie białego kabla DVI**

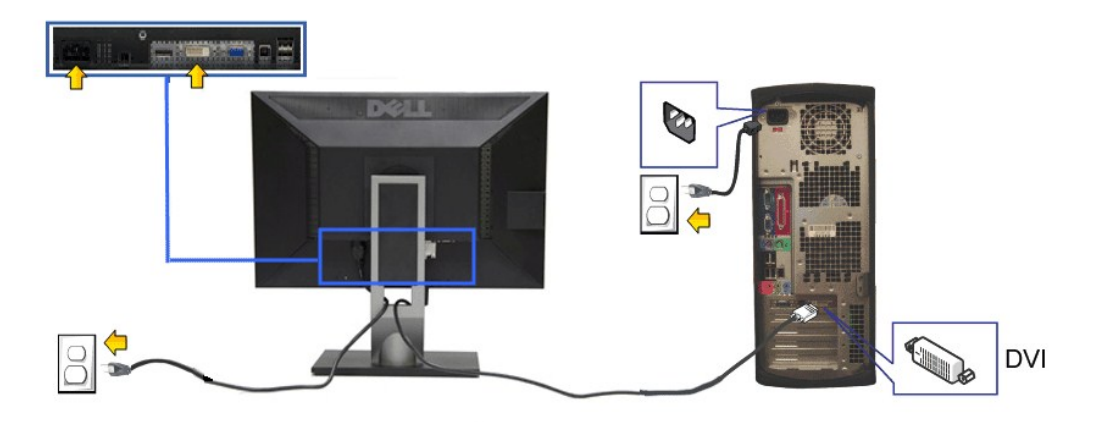

### **Podłączenie niebieskiego kabla VGA**

![](_page_30_Figure_6.jpeg)

**Podłączenie niebieskiego kabla DP** 

![](_page_31_Figure_0.jpeg)

**OSTRZEŻENIE:** Ilustracje służą wyłacznie jako odniesienie. Wygląd komputera może być inny.

### **Podłączenie kabla USB**

Po zakończeniu podłączania kabla DVI/VGA, wykonaj procedurę poniżej w celu podłączenia kabla USB do komputera i dokończenia ustawień monitora:

- 1. Podłącz kabel przesyłania danych USB (dostarczony) do portu przesyłania danych monitora, a następnie do odpowiedniego portu USB komputera
- (szczegółowe informacje znajdują się <u>[z do](file:///C:/data/Monitors/U2211H/po/ug/about.htm#Bottom%20View)łu</u>).<br>2. Podłącz urządzenia peryferyjne USB do portów pobierania danych USB ([z boku](file:///C:/data/Monitors/U2211H/po/ug/about.htm#Side%20View) lub [z do](file:///C:/data/Monitors/U2211H/po/ug/about.htm#Bottom%20View)łu) monitora. (Patrz widok <u>z boku</u> lub <u>z dołu</u> w celu uzyskania<br>3. Podłącz kable zasil
- 
- 
- 
- 

# <span id="page-31-0"></span>**Organizacja przebiegu kabli**

![](_page_31_Picture_11.jpeg)

Po podłączeniu do monitora i komputera wszystkich niezbędnych kabli, (Patrz <u>Podłą[czanie monitora](#page-29-2)</u> w celu uzyskania informacji o podłączaniu kabli), użyj<br>uchwytu kabli do uporządkowania wszystkich kabli, zgodnie z ilustrac

<span id="page-31-1"></span>**Podłączanie panelu dźwiękowego Dell**

![](_page_32_Picture_0.jpeg)

**OSTRZEŻENIE:** Nie należy używać z urządzeniami innymi niż panel dźwiękowy Dell.

- **UWAGA:** Wyjście złącza zasilania panela dźwiękowego +12V (prąd stały) jest przeznaczone wyłącznie do panela dźwiękowego.
- 1. Podłącz panel dźwiękowy od tyłu monitora, wyrównując dwa gniazda z dwoma zatrzaskami w dolnej części tyłu monitora.
- 2. Przesuń panel dźwiękowy w lewo, aż do zaskoczenia na miejsce.
- 3. Podłącz panel dźwiękowy soundbar do gniazda wyjścia prądu stałego zasilania audio (szczegółowe informacje przedstawia widok [z do](file:///C:/data/Monitors/U2211H/po/ug/about.htm#Bottom%20View)łu).
- 4. Włóż oznaczoną jasno zielono wtyczkę mini stereo z tyłu panela dźwiękowego do gniazda wyjścia audio komputera.

### <span id="page-32-0"></span>**Odłączanie podstawy**

**UWAGA:** Aby zapobiec porysowaniu ekranu LCD w czasie zdejmowania podstawy, upewnij się, że monitor został położony na czystej powiechni. **UWAGA:** Aby zainstalować inne podstawa, prosimy zwrócić się do odpowiedniej instrukcji konfiguracji stoiska instrukcje dotyczące instalowania.

![](_page_32_Picture_9.jpeg)

W celu zdjęcia podstawy:

- 
- 1. Umieść monitor na płaskiej powierzchni. 2. Naciśnij i prztrzymaj przycisk zwalniania podstawy. 3. Podnieś podstawę i odsuń ją od monitora.
- 

### <span id="page-32-1"></span>**Mocowanie na ścianie (opcjonalnie)**

![](_page_33_Picture_0.jpeg)

(wielkość śrub: M4 x 10 mm).

Zapoznaj się z instrukcjami, które dołączone są do zestawu mocowania podstawy zgodnego z VESA.

- 1. Ustaw panel monitora na miękkiej szmatce lub poduszce na stabilnym i równym stole.
- 
- 
- 2. Odłącz podstawkę<br>3. Użyj śrubokręt w celu odkręcenia czterech śrubek zabezpieczający plastikową osłonę.<br>4. Podłącz uchwyt mocujący z zestawu mocowania na ścianie do ekranu LCD.<br>5. Zamocuj ekran LCD na ścianie postępując

**UWAGA:** Do użytku tylko z uchwytem mocującym wyszczególnionym na liście UL przy minimalnej wadze/obciążeniu wynoszącym 4,52 kg.

<span id="page-34-0"></span>[Powrót do spisu treś](file:///C:/data/Monitors/U2211H/po/ug/index.htm)ci

# **Wykrywanie i usuwanie usterek**

- **Przewodnik użytkownika monitora Dell™ U2211H / U2311H**
- **[Autotest](#page-34-1)**
- [Wbudowana diagnostyka](#page-34-2)
- **[Powszechne problemy](#page-35-0)**
- [Problemy specyficzne dla produktu](#page-36-1)
- **Problemy dotyczące Uniwersalnej magistrali szeregowe**
- **[Problemy z panelem d](#page-36-3)źwiękowym Dell**
- 

**PRZESTROGA:** Przed rozpoczęciem wykonywania opisanych w tej części procedur, należy zastosować się do [Instrukcji bezpiecze](file:///C:/data/Monitors/U2211H/po/ug/appendx.htm#Safety%20Information)ństwa.

### <span id="page-34-1"></span>**Autotest**

Monitor udostępnia funkcję automatycznego testu funkcji, umożliwiającej sprawdzenie prawidłowego funkcjonowania. Jeżeli monitor i komputer są prawidłowo podłączone ale ekran monitora pozostaje ciemny, należy uruchomić automatyczny test monitora, wykonując następujące czynności:

- 
- 1. Wyłącz komputer i monitor.<br>2. Odłącz kabel video od złącza z tyłu komputera. Aby zapewnić prawidłowe działanie autotestu, odłącz kable sygnału cyfrowego (białe złącze) i
- analogowego (niebieskie złącze) od złączy z tyłu komputera. 3. Włącz monitor.
- 

Na ekranie powinno zostać wyświetlone pływające okno dialogowe (na czarnym tle), jeżeli monitor nie wykrywa sygnału video i działa prawidłowo. W czasie trybu autotestu, dioda zasilania LED ma zielony kolor. Również, w zależności od wybranego wejścia, będzie przewijane na ekranie w sposób ciągły, jedno z pokazanych poniżej okien dialogowych.

![](_page_34_Figure_18.jpeg)

- 4. To okno jest również wyświetlane podczas normalnego działania systemu, jeżeli zostanie odłączony lub uszkodzony kabel video.<br>5. Wyłącz monitor i podłącz ponownie kabel video; następnie włącz komputer i monitor.
- 

Jeżeli po zastosowaniu poprzedniej procedury, na ekranie monitora nadal nie ma obrazu, sprawdź kontroler video i komputer; monitor działa prawidłowo.

#### <span id="page-34-2"></span>**Wbudowana diagnostyka**

Monitor posiada wbudowane narzędzie diagnostyczne pomagające w określeniu, czy występujący nietypowy wygląd ekranu jest wewnętrznym problemem monitora lub komputera i karty graficznej.

**UWAGA:** Wbudowaną diagnostykę możesz uruchomić tylko, kiedy przewód wideo jest odłączony i monitor jest w *trybie samotestu*.

![](_page_34_Figure_25.jpeg)

![](_page_34_Figure_26.jpeg)

1. Upewnij się, czy ekran jest czysty (brak drobinek kurzu na powierzchni ekranu).

- 
- 2. Odłącz kabel(e) wideo od złącza z tyłu komputera lub monitora. Monitor przejdzie teraz do trybu autotestu.<br>3. Naciśnij i przytrzymaj jednocześnie przez 2 sekundy przycisk**i Przycisk 1 i Przycisk 4** na panelu przednim. P
- 
- 
- 
- 

Test jest zakończony po wyświetleniu białego ekranu. W celu zakończenia, naciśnij ponownie przycisk **Przycisk 4**.

Jeśli nie wykryto żadnych nieprawidłowości obrazu ekranowego z użyciem wbudowanego narzędzia diagnostycznego oznacza to, że monitor działa normalnie. Sprawdź kartę video i komputer.

### <span id="page-35-0"></span>**Powszechne problemy**

Następująca tabela zawiera ogólne informacje dotyczące powszechnych problemów z monitorem, które mogą wystąpić i możliwe rozwiązania tych problemów.

![](_page_35_Picture_819.jpeg)

<span id="page-36-0"></span>![](_page_36_Picture_908.jpeg)

# <span id="page-36-1"></span>**Problemy specyficzne dla produktu**

![](_page_36_Picture_909.jpeg)

# <span id="page-36-2"></span>**Problemy dotyczące USB (Universal Serial Bus [Uniwersalna magistrala szeregowa])**

![](_page_36_Picture_910.jpeg)

# <span id="page-36-3"></span>**Problemy z panelem dźwiękowym Dell™**

![](_page_36_Picture_911.jpeg)

![](_page_37_Picture_453.jpeg)